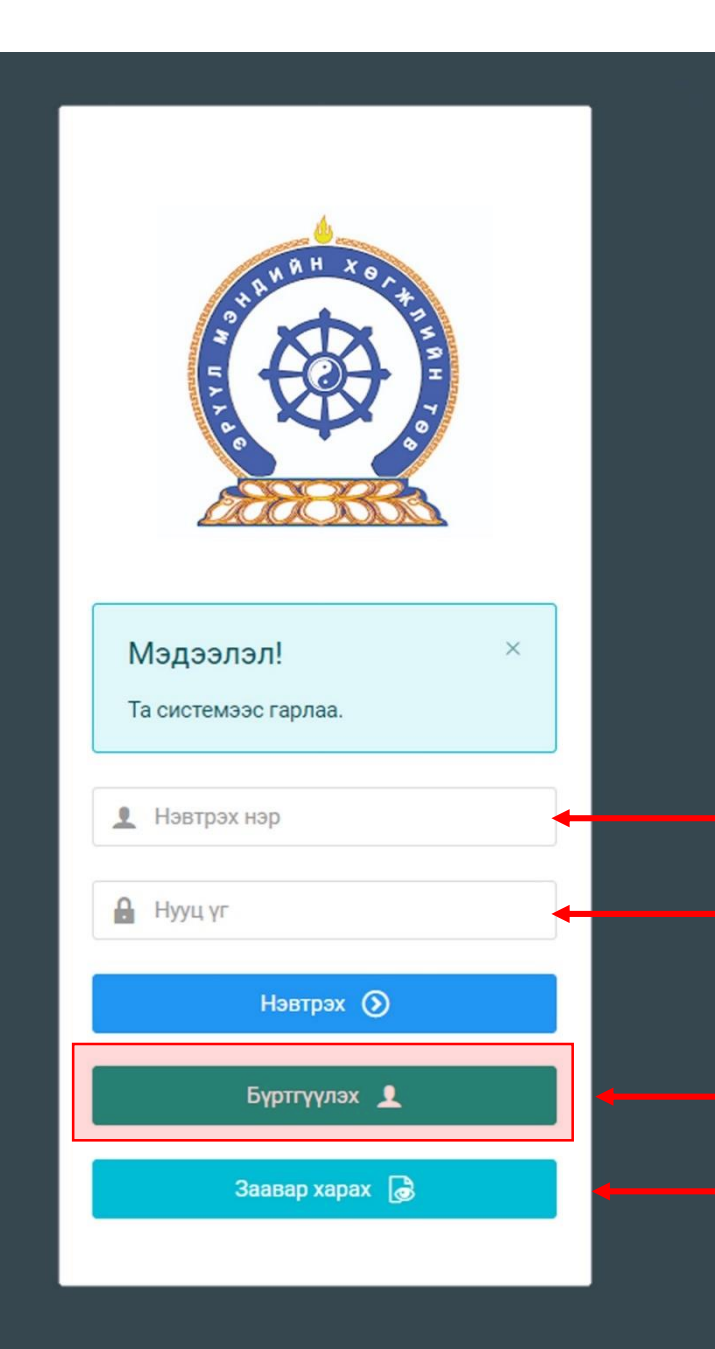

#### Эрүүл мэндийн ажилтны нэгдсэн бүртгэлийн сан" систем Сургалтад хамрагдах гарын авлага

Системд хандах линк:

#### http://hr.hdc.gov.mn/

**Бүртгэлтэй хэрэглэгч:**

Хэрэв өмнө нь бүртгүүлчихсэн бол "<u>Нэвтрэх нэр</u>"- хэсэгт регистрийн дугаар

"Нууц үг" – Өөрийн бүртгүүлэхдээ үүсгэсэн нууц үгийг оруулах.

**Бүртгүүлэх** товч дарж бүртгүүлэх хуудас руу шилжинэ.

Шинэ хэрэглэгч та **Заавар харах** дарж заавартай танилцана уу /Нэвтэрсний дараа "Тусламж" цэснээс бусад заавартай танилцаарай/

## БҮРТГЭЛ ҮҮСГЭХ ХУРААНГУЙ ЗААВАР

- 1. http://hr.hdc.gov.mn/ хаягаар нэвтэрч "Бүртгүүлэх" дарж бүртгүүлнэ /бүртгэлтэй бол дахин бүртгүүлэхгүй/
- 2. "Регистрийн дугаар", "Эцэг эхийн нэр", "Өөрийн нэр", "Утасны дугаар", "И-мэйл хаяг" /өөрийн ашиглагддаг хаягаа оруулахнууц үгээ мартсан тохиолдолд регистр, бүртгэлтэй и-майл хаягаар хүсэлт гарган шинэ нууц үгээ и-мэйл хаягаар авна/, "нууц үг", "нууц үг баталгаажуулах" /өөрийн мартахгүй байх нууц үг зохиож үүсгэнэ/ зэрэг талбарыг Монгол хэлээр алдаагүй бөглөж, "үйлчилгээний нөхцөл" хэсгийг чагталсны дараа БҮРТГҮҮЛЭХ товчийг дарж бүртгүүлнэ.
- 3. НЭВТРЭХ товчлуур дарж нэвтрэх нэр хэсэгт өөрийн регистрийн дугаар, нууц үг хэсэгт өөрийн зохиосон нууц үгийг бичиж системд нэвтрэн орно.
- 4. Баруун дээд хэсэгт байх өөрийн нэр дээр дарж "Миний мэдээлэл" хэсгийг сонгож нээнэ.
- 5. "Ерөнхий мэдээлэл" хэсэгт байх "Мэдээлэл шинэчлэх" товчийг дарснаар таны мэдээлэл ХУР системээс баталгаажин ногоон өнгөтэй болно. /Жич: овог нэрийг алдаатай эсвэл латинаар бичсэн, бичиж дуусаад зай авсан тохиолдолд ХУР системтэй таарахгүй болно/
- 6. Програмд дахин нэвтрэн орж бөглөгдөөгүй талбарын мэдээллийг бүрэн бөглөнө. /цээж зураг хэсэгт албан ёсны эгц өөдөөс харсан, албан хувцастай зураг оруулна/
- 7. "Мэргэжил" гэсэн цонхыг дарж "Мэргэжил", "Дипломын дугаар", "Тушаалын огноо"/захирлын тушаал/, "Зардлын хэлбэр", "Төгссөн сургууль" зэргийг сонгож хавсралт хэсэгт өөрийн дипломыг дүнгийн хавсралтын хамт **PDF** хэлбэрээр оруулж хадгална. /Монгол тал байхад болно/
- 8. Үндсэн болон төрөлжсөн, мэргэжил дээшлүүлэх сургалтаа мөн адил талбар бүрийн ард байх **+ товч** дарж бөглөнө.
- 9. Ажлын туршлагаа бөглөж, нотлох баримыг PDF-ээр хавсаргана /Өмнөх ажилласан туршлагаа бүрэн оруулна/
- 10. Таны ажлын туршлагыг танай ажил олгогч байгууллагын хүний нөөц баталгаажуулах үүрэгтэй.
- 11. Уг бүртгэл нь зөвхөн нэг удаа үүсгэх бөгөөд цаашид өөрчлөлтийн мэдээллээ оруулаад явна.
- 12. "**Ерөнхий мэдээлэл**", "**Мэргэжил**", "**Ажлын туршлага**" , "**Мэргэжлийн зэрэг**" бөглөөгүй бол үйлчилгээ авах боломжгүй.

**Бүртгэл үүсгэх дэлгэрэнгүй заавартай танилцаарай**

# СУРГАЛТАД БҮРТГҮҮЛЭХ ХУРААНГУЙ ЗААВАР

- СУРГАЛТАД БҮРТГҮҮЛЭХИЙН ӨМНӨ БҮРТГЭЛ ҮҮСГЭХ ЗААВРЫН ДАГУУ МЭДЭЭЛЛЭЭ БҮРЭН БӨГЛӨӨГҮЙ ТОХИОЛДОЛД ЗАР ХАРАГДАХГҮЙ БОЛНО.
- Зарлал Сургалтын зар дээр даран сургалтын зараа харна.
- Сургалтын нэр дээр дарж сургалтын мэдээлэлтэй танилцана.
- Элсэх сургалтаа сонгон Сургалтад бүртгүүлэх хүсэлт илгээх товч дарж бүртгүүлнэ.
- Сургалтад бүртгүүлэх хүсэлт илгээгдсэн тэмдэглэгээ үүсэж та бүртгэгдэнэ.
- Хариуцсан мэргэжилтэн таны хүсэлттэй танилцан шаардлага хангасан тохиолдолд хүсэлтийг зөвшөөрч, тэмдэглэгээ Сургалтад бүртгүүлэх хүсэлтийг хүлээн авсан болж өөрчлөгдсөнөөр та сургалтад элсэнэ. Мөн програмд илгээмж очих болно.
- Сургалтын бүртгэлийн шийдвэрлэлтийг Миний мэдээлэл Сургалт цэснээс танилцана.
- **Байгууллага шинээр бүртгүүлэх:** Ажлын туршлага бүртгүүлэхэд танай байгууллага програмд байхгүй тохиолдолд [credit@hdc.gov.mn](mailto:credit@hdc.gov.mn) и-майлд БАЙГУУЛЛАГА БҮРТГҮҮЛЭХ гэж бичээд байгууллагын регистр, тусламж үйлчилгээний чиглэлээ бичиж, улсын бүртгэлийн гэрчилгээний хуулбарыг илгээнэ.
- **Ажилтнаа баталгаажуулах хүний нөөцийн эрх авах:** Хүний нөөцийн ажилтан өөрийн бүртгэлийг үүсгэн ажлын туршлага хэсэгт томилогдсон тушаалаа хавсаргасны дараа [credit@hdc.gov.mn](mailto:credit@hdc.gov.mn) и-мэйлд БАЙГУУЛЛАГЫН ЭРХ АВАХ гэж бичээд байгууллагын регистр, өөрийн регистрийн дугаарыг илгээнэ. Хүний нөөцгүй тохиолдолд байгууллагын удирдлага буюу эзэмшигч болохоо нотолсон /улсын бүртгэлийн гэрчилгээ, тусгай зөвшөөрөл, дүрмээс өөрийн нэр орсон аль нэгийг/ бичиг баримтаа програмын өөрийн ажлын туршлагад хавсаргана.

#### 1. Зарлал > Сургалтын зар – Мэдээллээ бөглөх

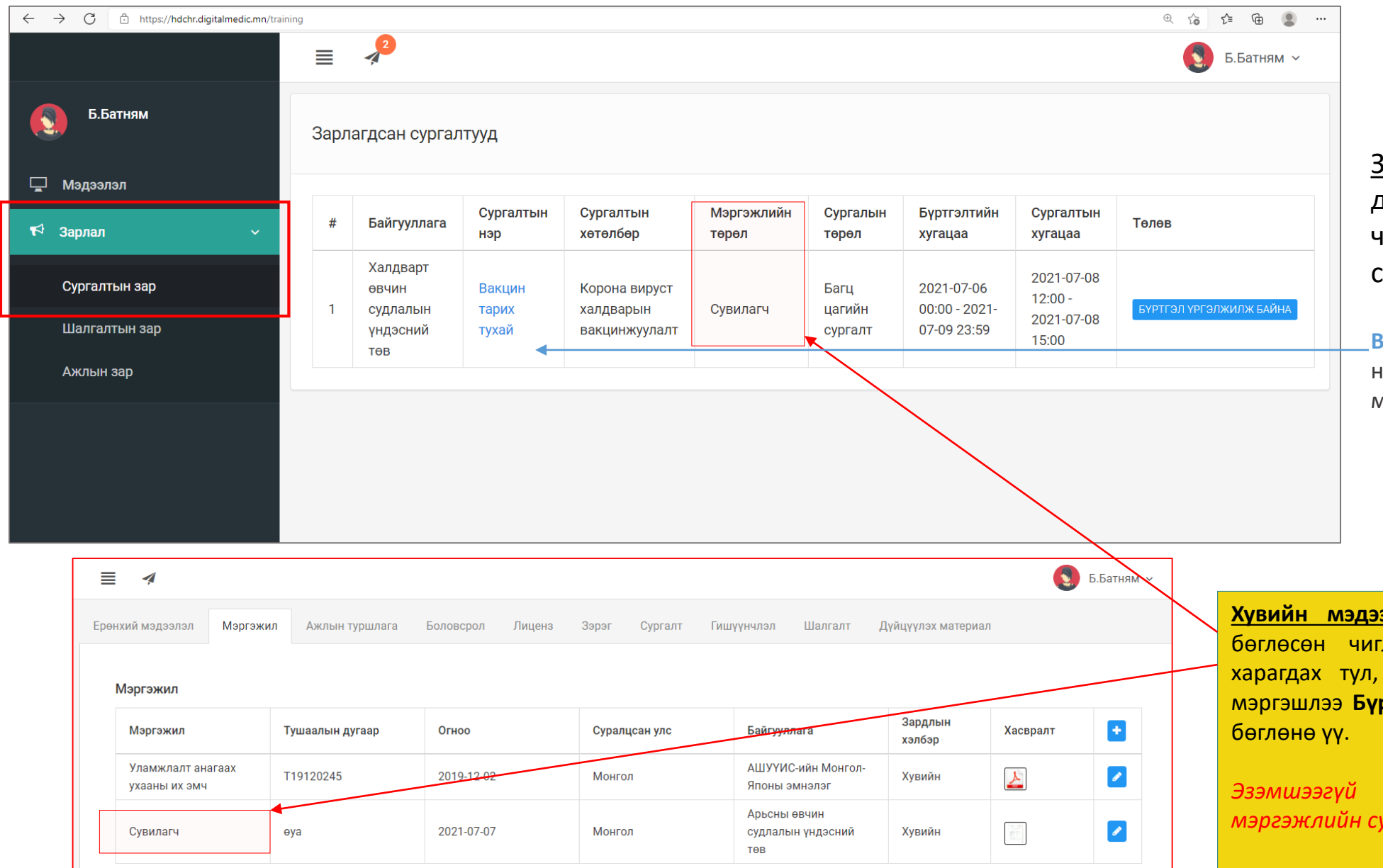

Зарлал -> Сургалтын зар цэс дээр дарж таны мэргэжлийн чиглэлд хамаарал бүхий сургалтын жагсаалт харагдана.

**Вакцин тарих тухай** – буюу сургалтын нэр дээр дарж сургалтын дэлгэрэнгүй мэдээллийг харах боломжтой.

**Хувийн мэдээлэл -> Мэргэжил** хэсэгт таны <mark>лэлийн дагуу сургалт л танд</mark> Мэргэжил, Үндсэн, Төрөлжсөн мэргэшлээ **Бүртгэл үүсгэх заавраас** харж бүрэн

*Эзэмшээгүй буюу системд бүртгээгүй мэргэжлийн сургалтууд нь харагдахгүй болно.*

## 2. Сургалтын зар| Зарлагдсан сургалттай танилцах

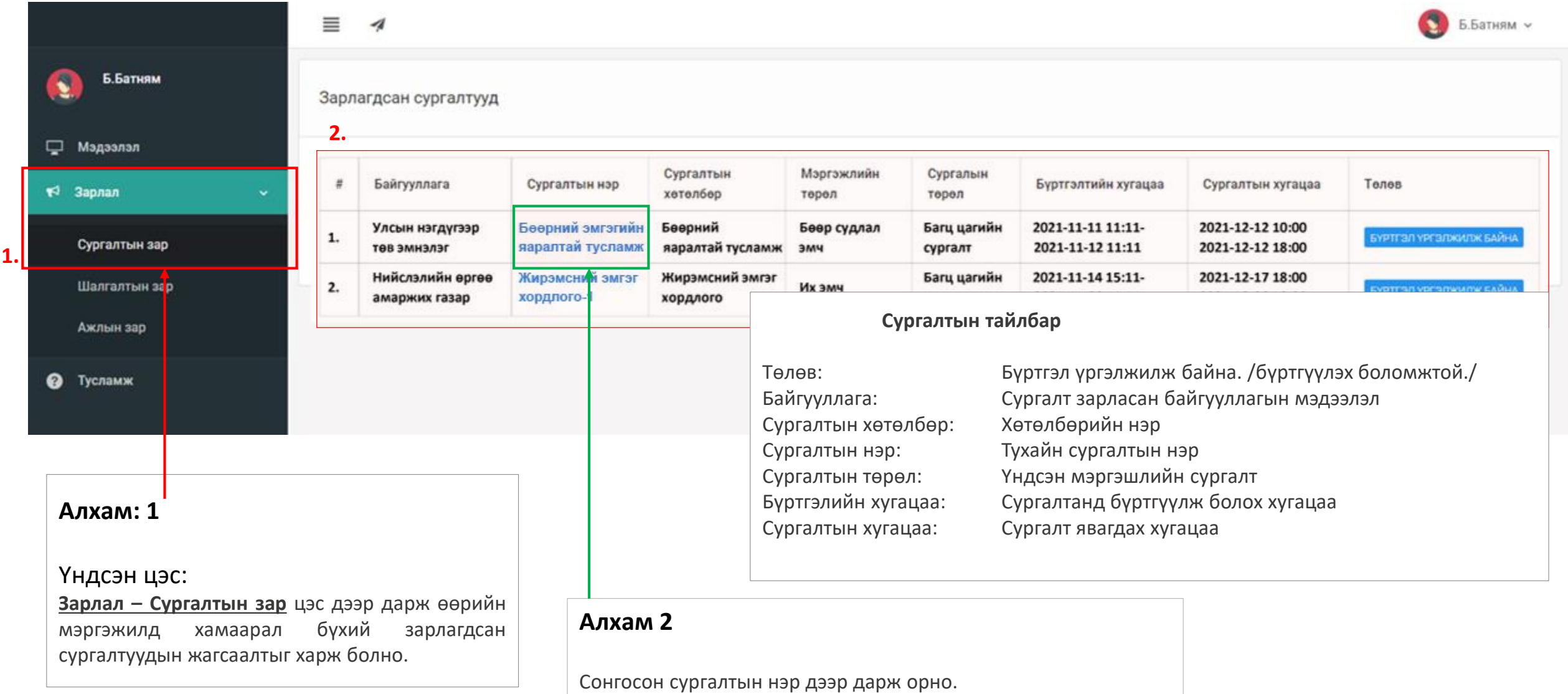

### Сургалт| Системийн сургалтанд бүртгүүлэх

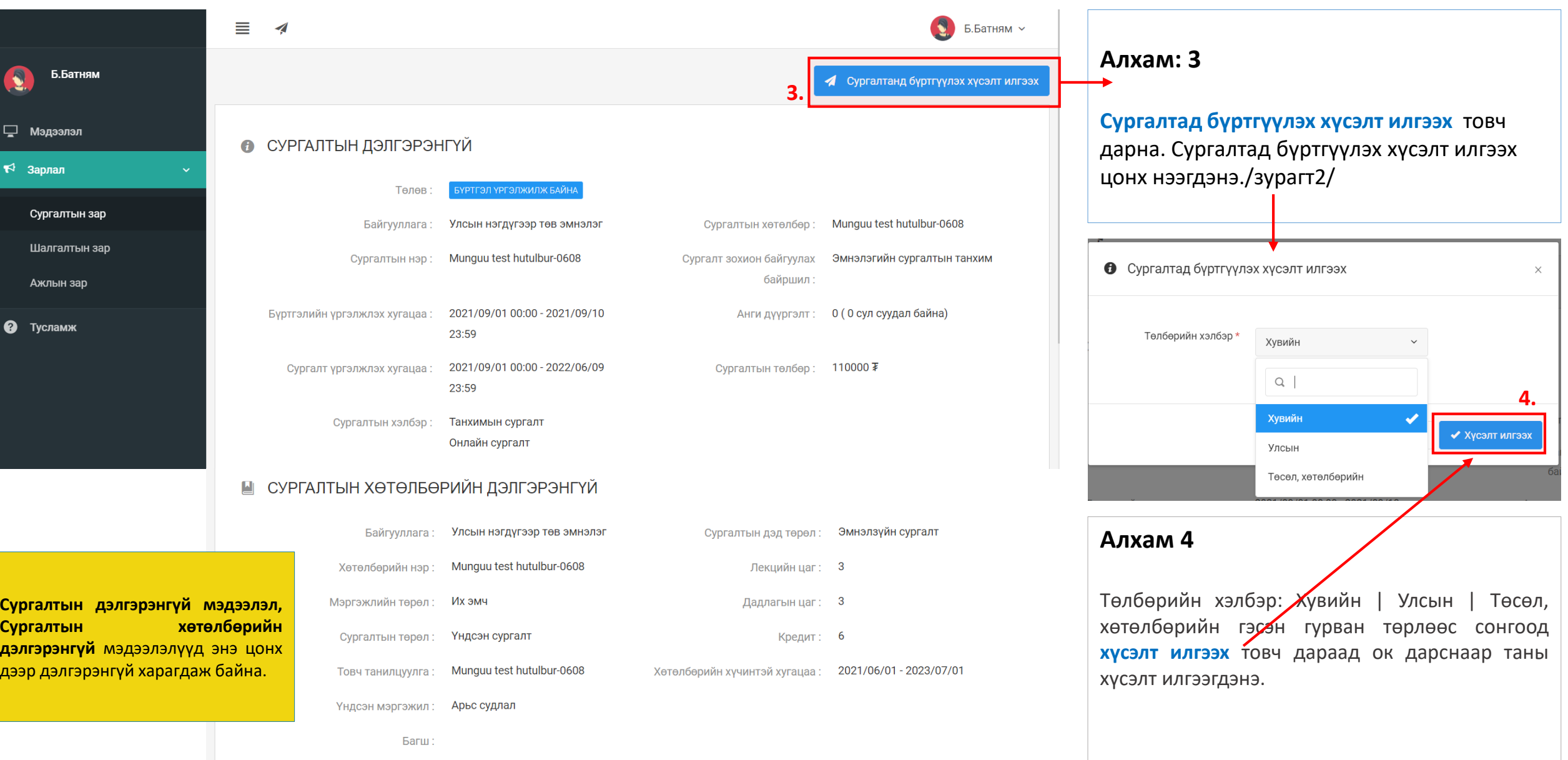

#### Зарлал -> Сургалтын зар – Сургалтын хүсэлт шийдвэрлэлт

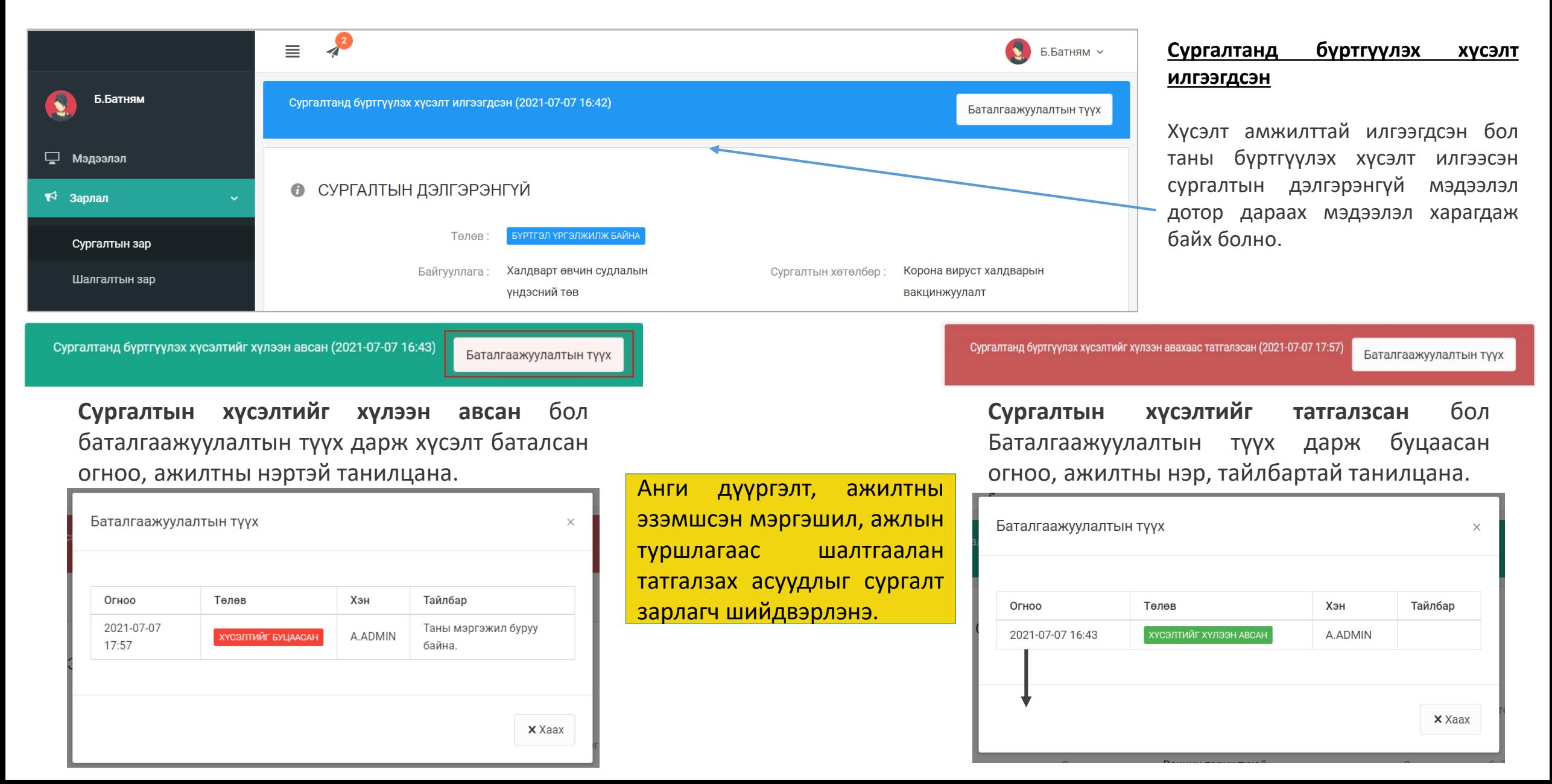

#### Сургалт| Сургалтад амжилттай бүртгүүлсэн.

Таны хүсэлтийг Сургалт эрхлэгч байгууллагаас баталсан бол таньд илгээмж ирэх ба тухайн илгээмж дээр дарвал "Сургалтын нэр – сургалтанд бүртгүүлэх хүсэлтийг хүлээн авлаа" гэсэн илгээмж ирсэн байна.

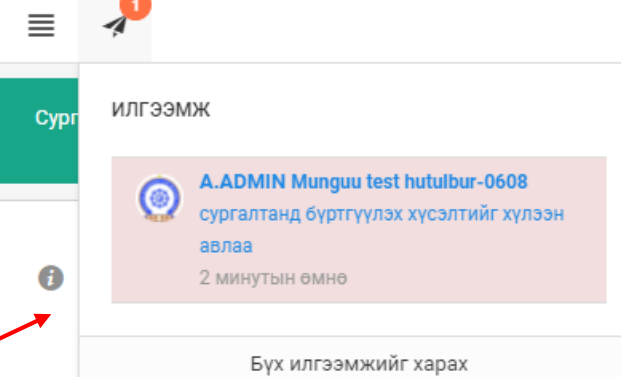

Танхимаар болон онлайнаар тухайн сургалтад хамрагдаад амжилттай дүүргэвэл админаас бүртгэлийг баталгаажуулж та сургалтанд хамрагдсан түүхтэй болно.

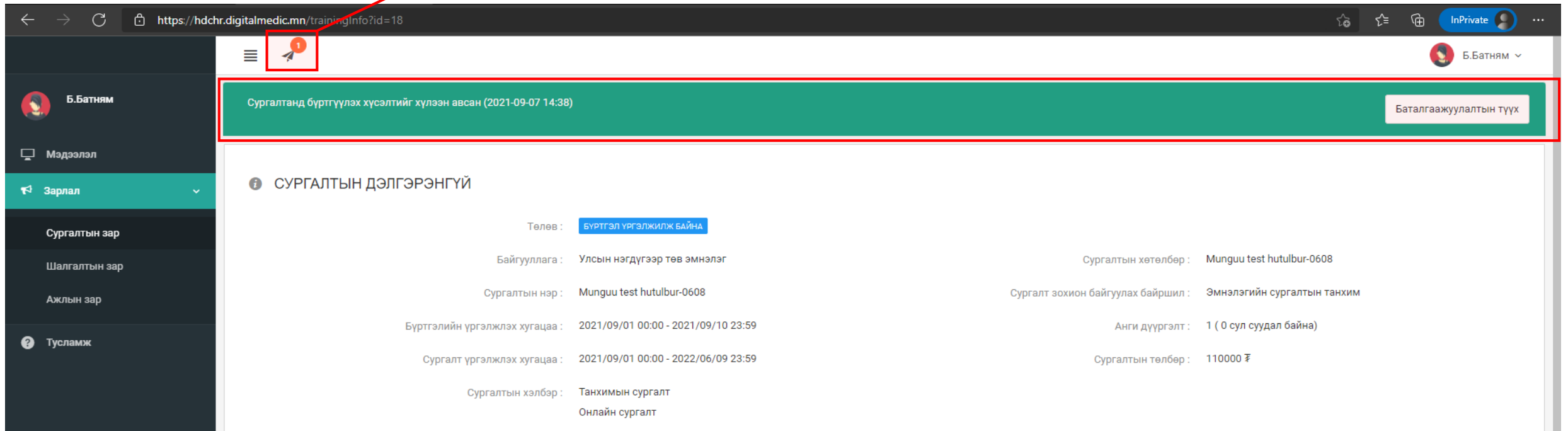

#### Сургалт| Сургалт дууссан, дүүргэсэн.

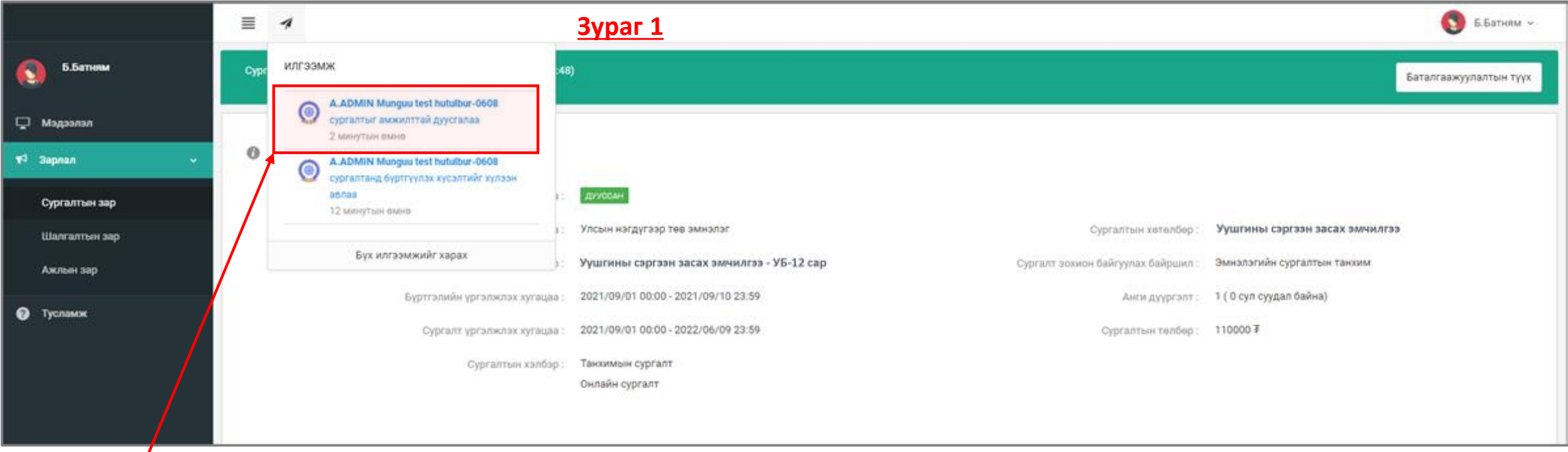

#### **Сургалт дууссан.**

Сургалт явагдаж дуусах үед админаас сургалтыг дуусгах ба дуусгасан тухай илгээмж ирнэ. Дарж орвол сургалтын төлөв **ДУУССАН** болсон байна. /**Зураг 1**/

**Миний мэдээлэл – Сургалт - Системийн сургалт** Таны хамрагдсан сургалтын мэдээлэл бөглөгдөж багц цагтай болсон байна. /**Зураг 2**/ Ингэснээр багц цагийн гэрчилгээ шаардлагагүй боллоо.

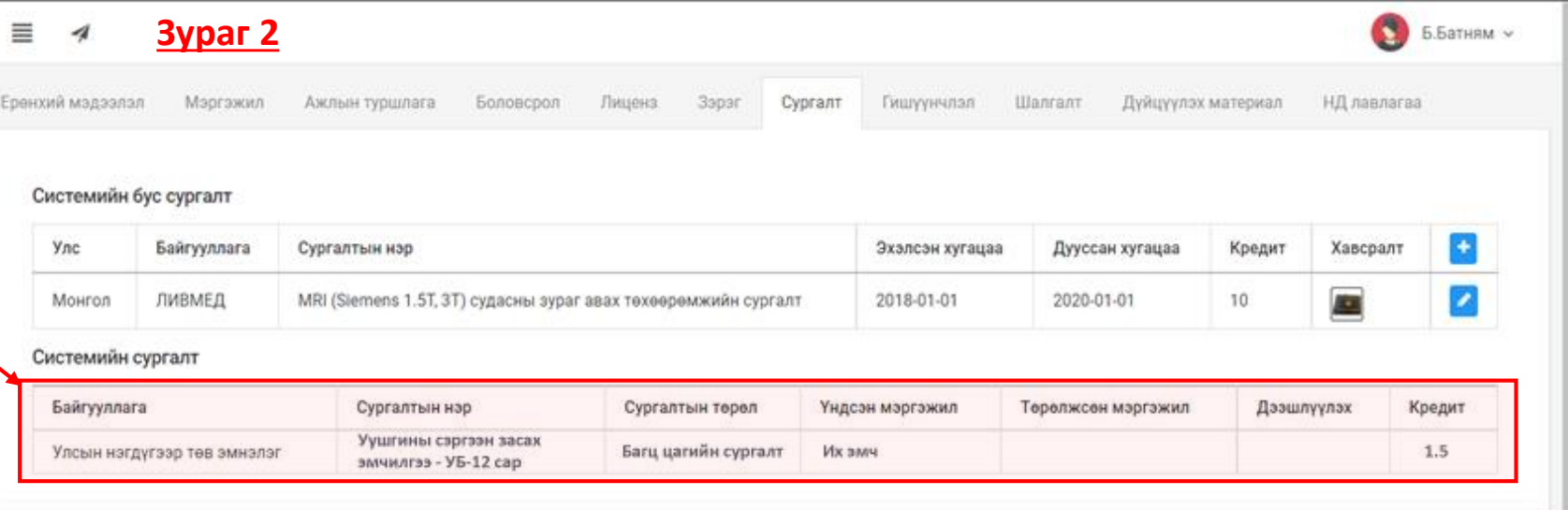

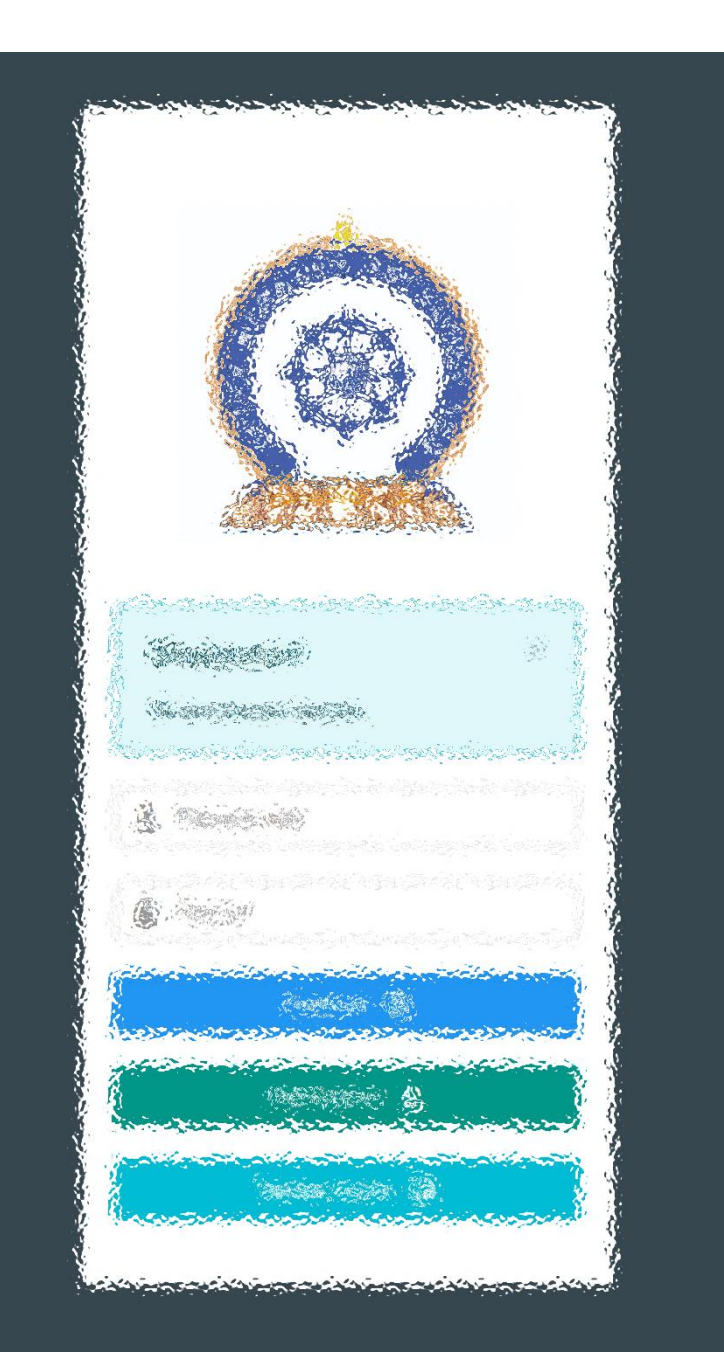

## Заавартай бүрэн танилцсан танд баярлалаа

## ТАНЫ БОЛОВСРОЛЫН ТҮҮХИЙГ БИД ХӨТЛӨЕ

#### [www.hr.hdc.gov.mn](http://www.hr.hdc.gov.mn/)